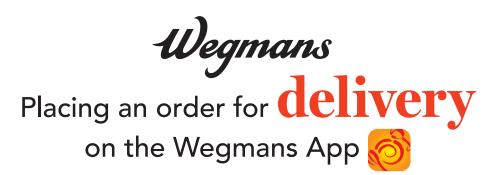

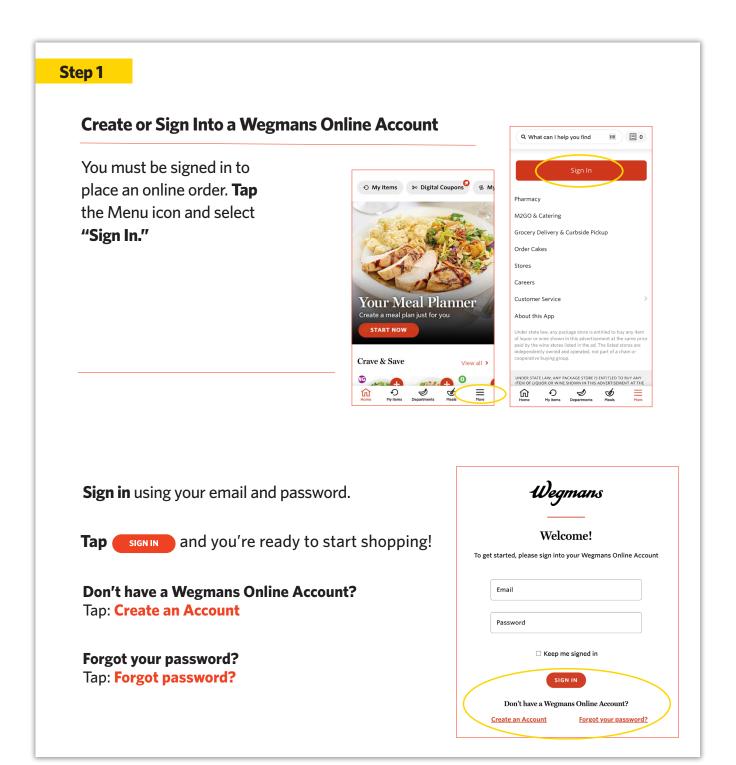

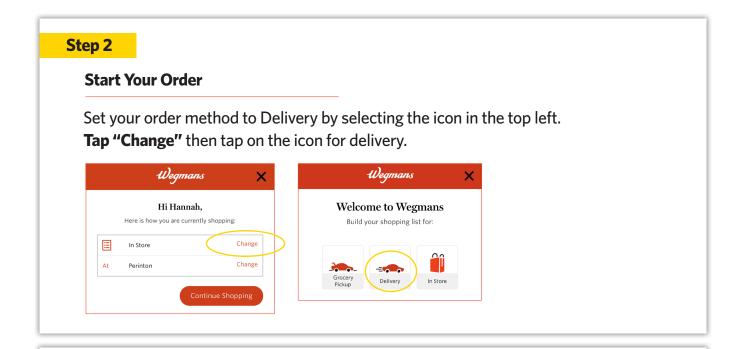

# Add Your Delivery Address

Tap **"Add New Address"** and fill in your address. Enter any Delivery Instructions in the field below your address (e.g., "Please leave at my back door").

| Delivery               |
|------------------------|
| Enter delivery address |
| Enter delivery address |
| Start Shopping         |

| Address *        |
|------------------|
| 1050 High Street |
| Apartment Number |
|                  |
| City *           |
| Victor           |
| Select a state * |
| New York         |
| Zip code *       |
| 14564            |
| Save             |
| Cancel           |

# **Start Shopping!**

Enter the name of an item in the Search Bar or tap on the name of a Department to browse items.

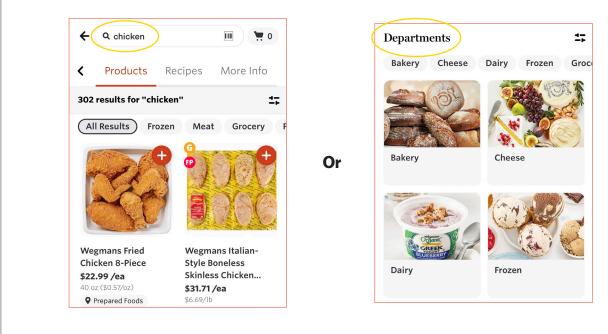

#### Step 5

#### Add an Item to Your Cart

Tap the **plus sign** in top right corner. Please note, although an item may appear online, it could be out of stock at the time your order is shopped. Your Shopper will assist you in selecting replacements.

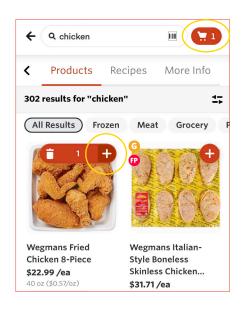

#### **Review Your Cart & Check Out**

When reviewing your cart, you can add a note to your list about a specific item (e.g.,"one bunch of green/less ripe bananas") by tapping **"Add Note"** below the item. You can also remove any items and edit the quantities. When complete, tap the **"Go to Checkout"** button at the bottom of your screen to choose a delivery time.

Select your delivery time from the available times that display.

**Enter** your mobile number. Your Shopper will contact you via text message to communicate any out-of-stock items or additional substitutions. You can also chat with your Shopper through the app or website.

**Enter** your payment information and tap the box next to **"Save in Profile"** if you want to save your credit/debit card for future orders. Once your payment information has been entered, tap **"Add Card."** Wegmans gift cards and EBT SNAP benefits are also accepted.

To proceed, tap **"Choose this payment method"** to select your card.

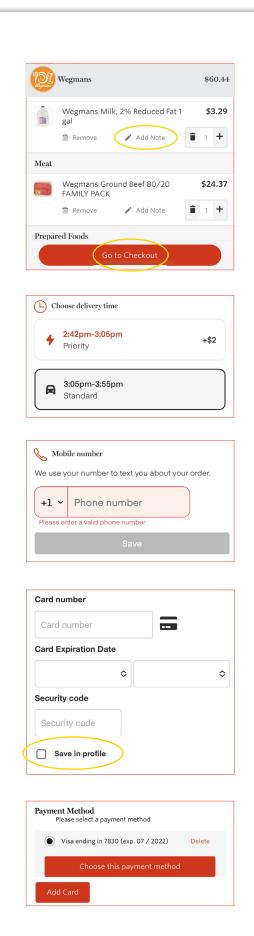

**Place Your Order** 

Tap "Place Order."

#### Step 8

# **Need Anything Else?**

After checkout, you'll have the ability to add items to your order based on what's in your cart. When you're done, tap **"Next."** 

## **Choose Replacements**

You can also choose replacement items after you check out. If you like the suggested replacement, tap **"Approve."** To see more options, tap **"Other options."** 

## **Order Confirmation**

Once your order is placed, you will see this confirmation screen and receive a confirmation email.

You will be notified by text message when your Shopper is beginning to shop your order. They will notify you if any items are out of stock and share any available product substitutions.

## FOR ADDITIONAL ASSISTANCE:

Please call our Customer Care Center at 1-800-WEGMANS (1-800-934-6267)

5

\$45.40

Add promo code

Place Order

Need anything else?

Choose items based on what's in your cart

Choose a replacement

A few of your items may be running

low at this store.

Arriving Today by 6:50pm

Order confirmed You can add or edit items until shopping

Add to order

Nature's Bakery Fig Bar,

Raspberry, Twin Pack \$5.19

If this item is out of stock.

1.0

Replace it with ...

Ŧ

Total